# **LORA / LORAWAN TUTORIAL 26**

mobilefish.com

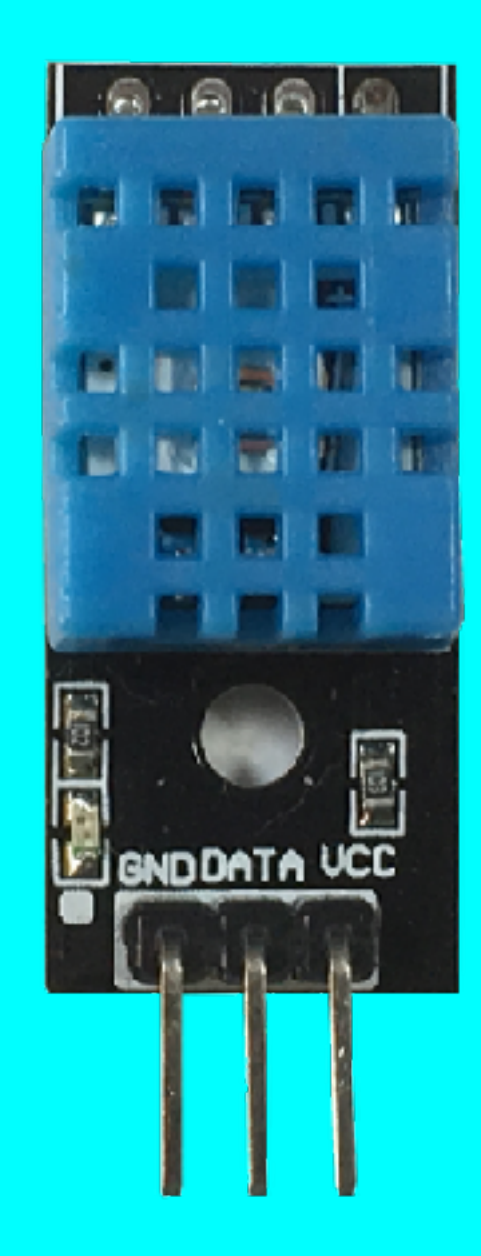

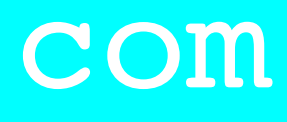

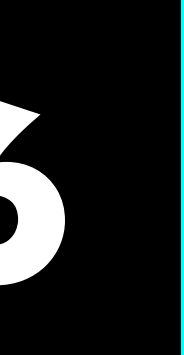

# Sending Sensor Data To The Things Network

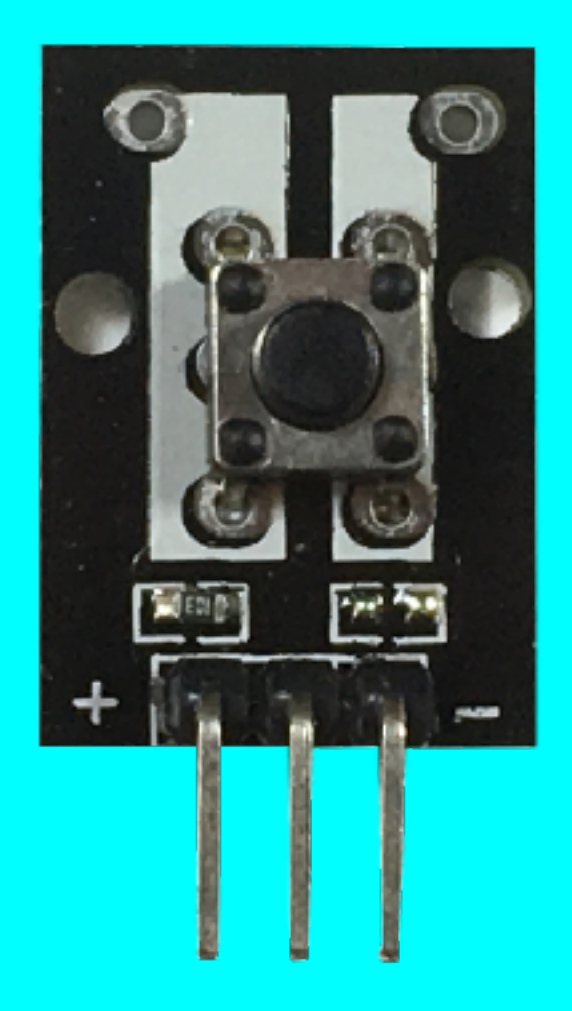

v1.0.0

## INTRO

#### mobilefish.com

• In this tutorial I will demonstrate how to send sensor data to The Things Network

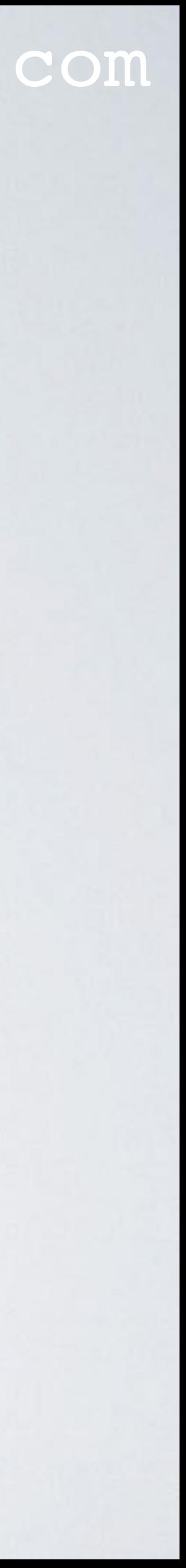

- using my self build LoRa development board.
- A button switch is used to detect a button press and a DHT11 sensor is used to measure the temperature and humidity.

## HARDWARE SETUP

• [https://www.mobilefish.com/images/developer/lorawan\\_rfm95\\_arduino\\_leds\\_and\\_sensors.png](https://www.mobilefish.com/images/developer/lorawan_rfm95_arduino_leds_and_sensors.png) [https://www.mobilefish.com/images/developer/lorawan\\_rfm95\\_arduino\\_leds\\_sensors\\_overview.png](https://www.mobilefish.com/images/developer/lorawan_rfm95_arduino_leds_sensors_overview.png)

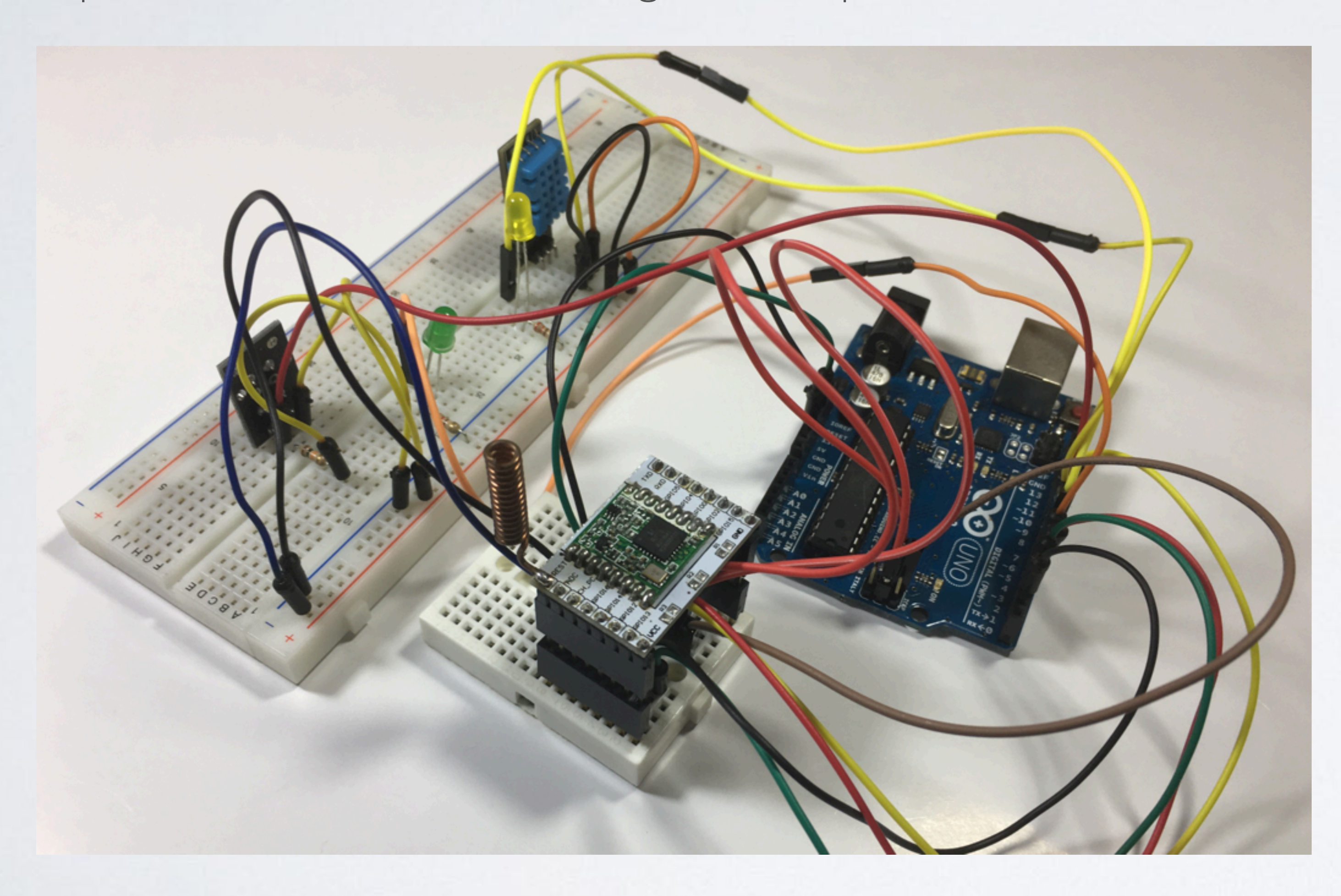

#### mobilefish.com

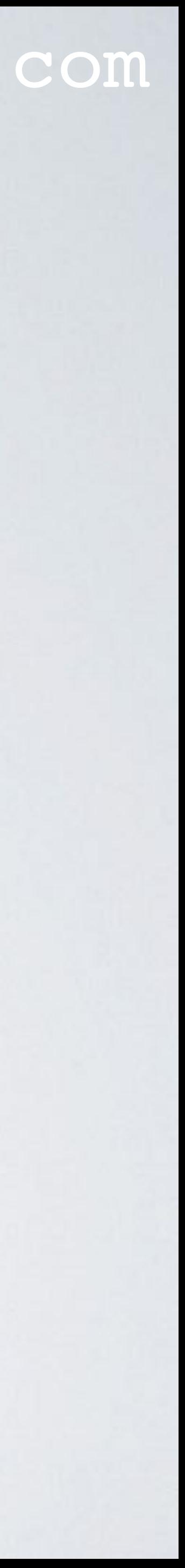

### HARDWARE SETUP

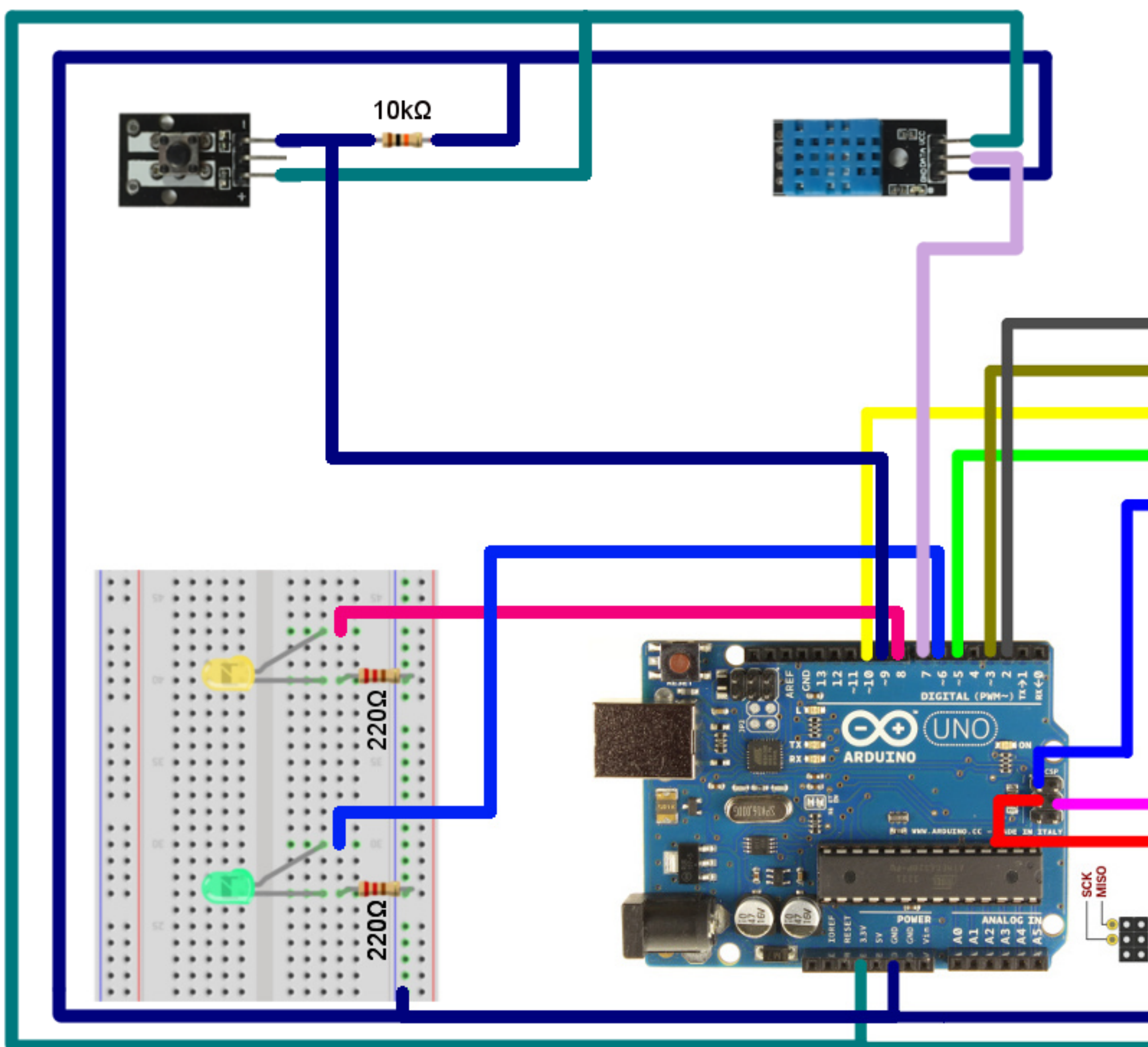

Using the Tutorial 25 setup, two sensors were added to the breadboard: - a button switch - and a DHT11 sensor module Do not forget the resistors!

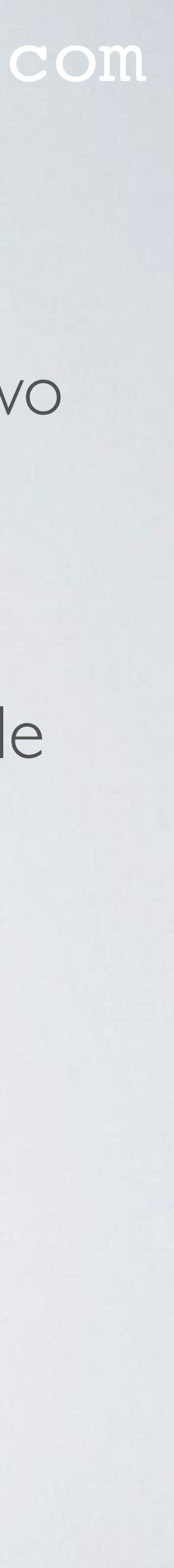

### mobilefish.com

## PULL DOWN & PULL UP RESISTORS

#### mobilefish.com

• If the state of a pin is unknown, meaning nothing is connected to the pin, the pin is referred to as floating. To prevent floating pins, the pin is pulled to Vcc (pin is high) or

the pin is pulled to ground (pin is low). The 10 k $\Omega$  resistor is to prevent a short circuit.

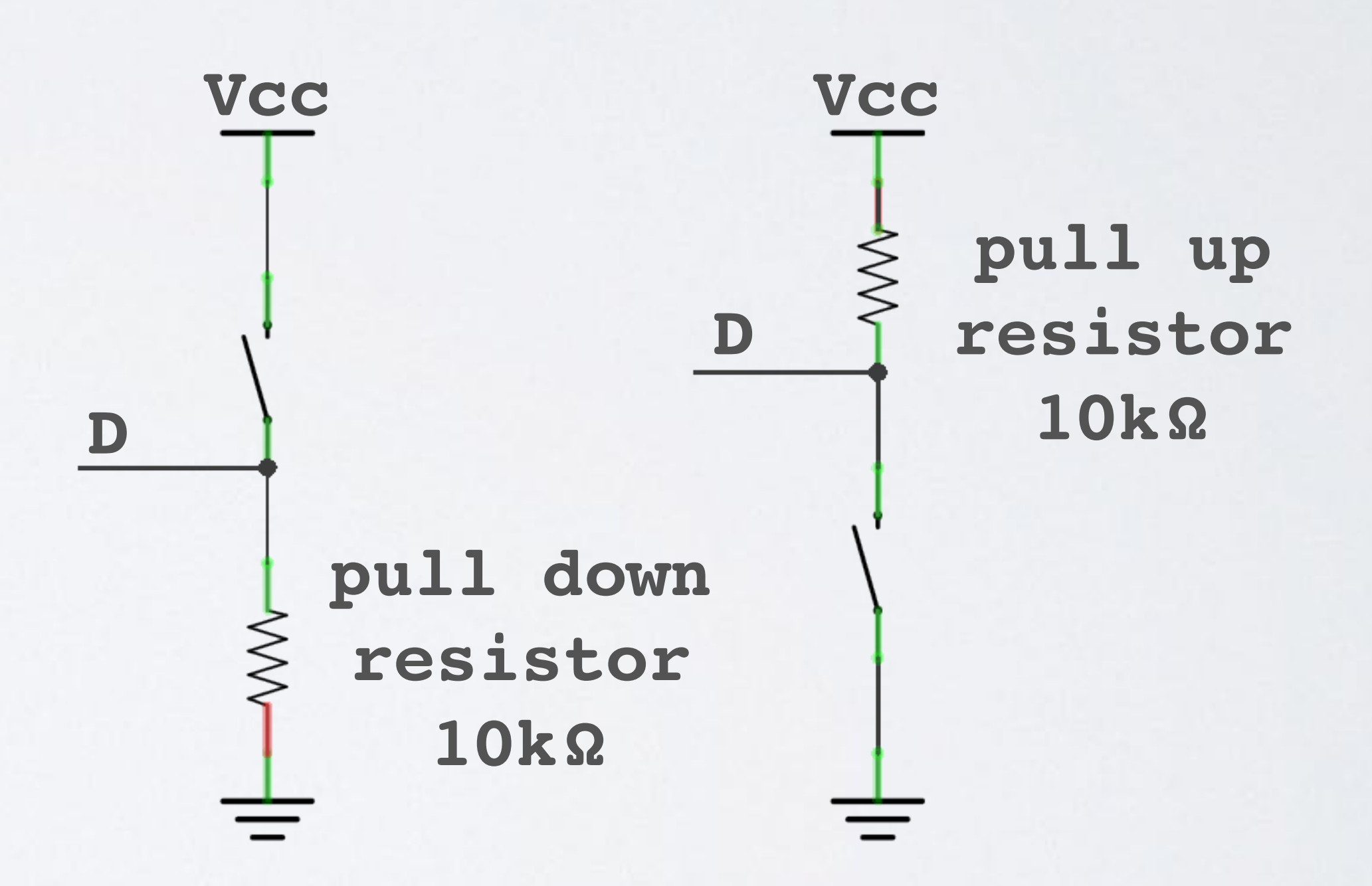

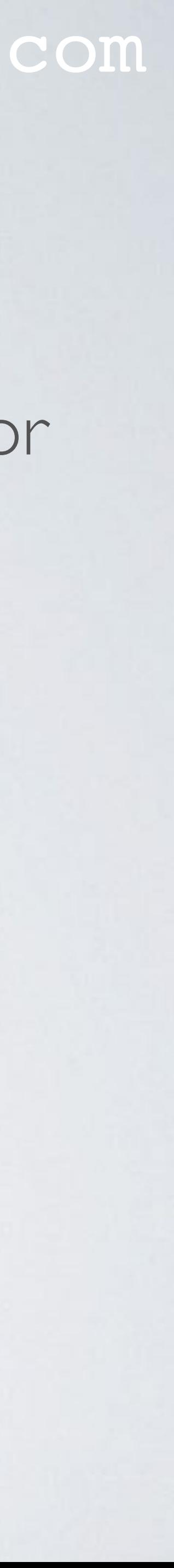

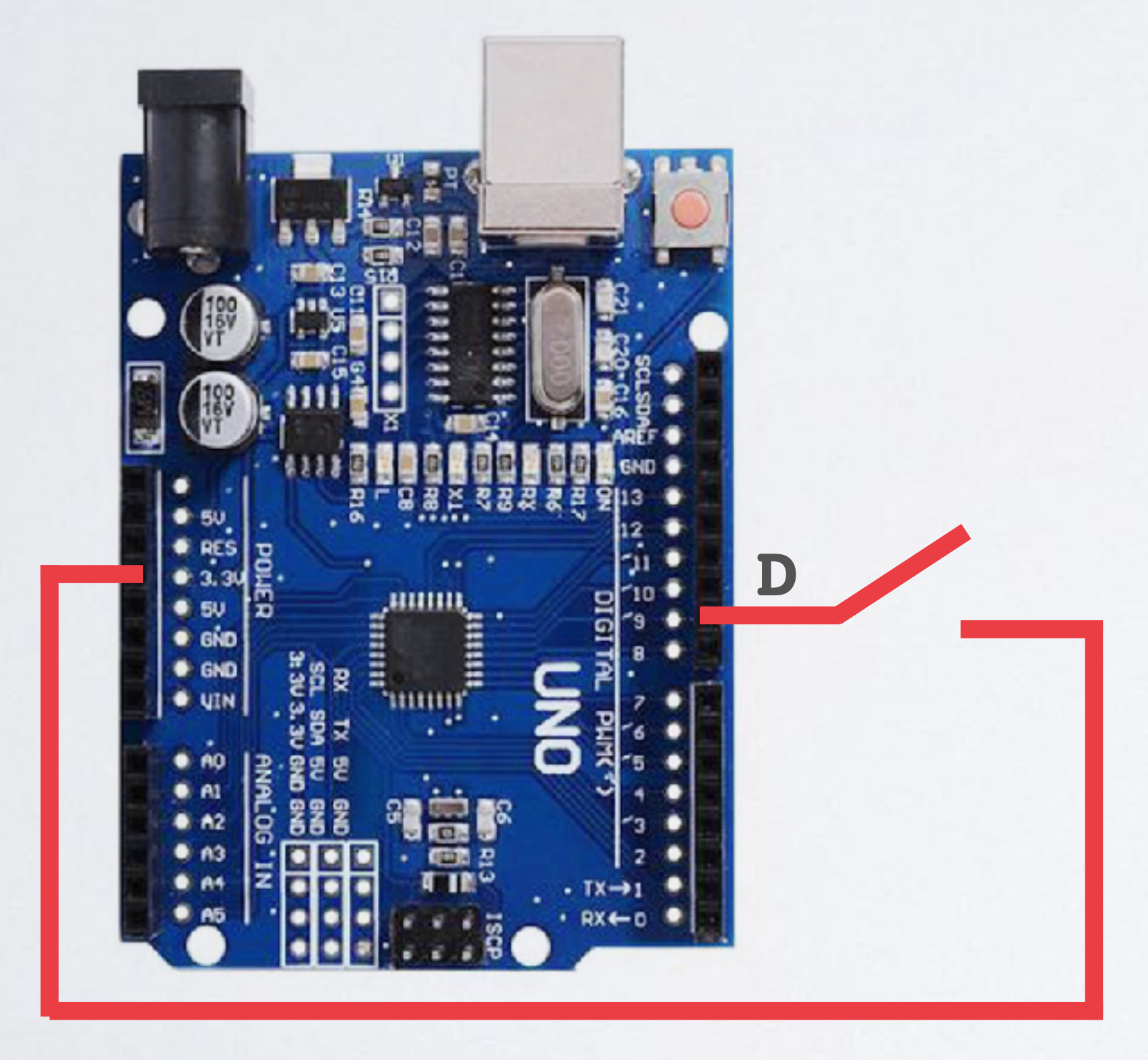

## BUTTON SWITCH

- Key switch module aka button switch
- Pin + connected to Arduino 3.3V Pin middle not used Pin - connected to Arduino GND
- Price  $\sim \in 0.25$
- Do not forget the 10 kΩ resistor (pull down resistor).

#### mobilefish.com

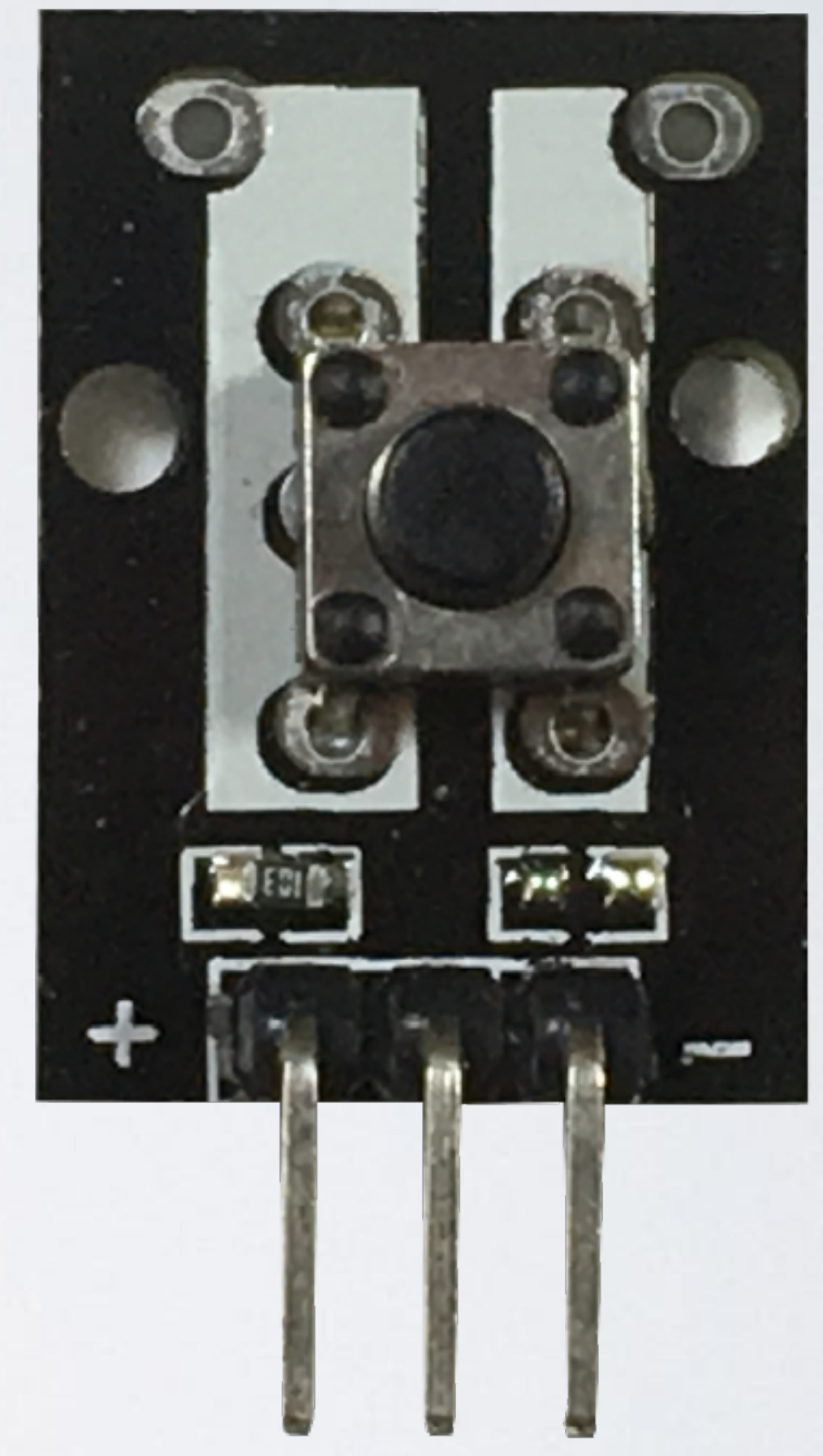

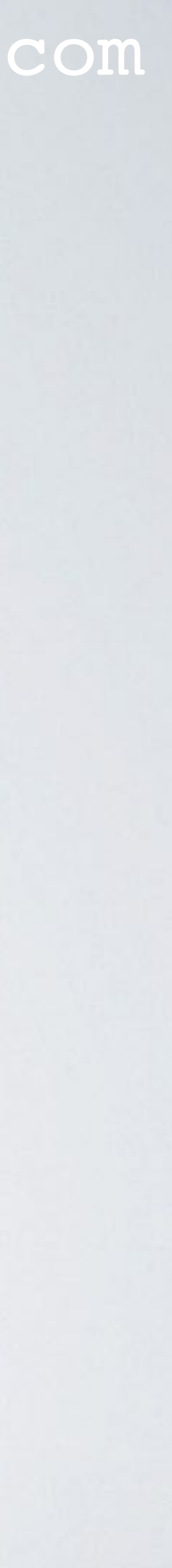

## DHT11 SENSOR

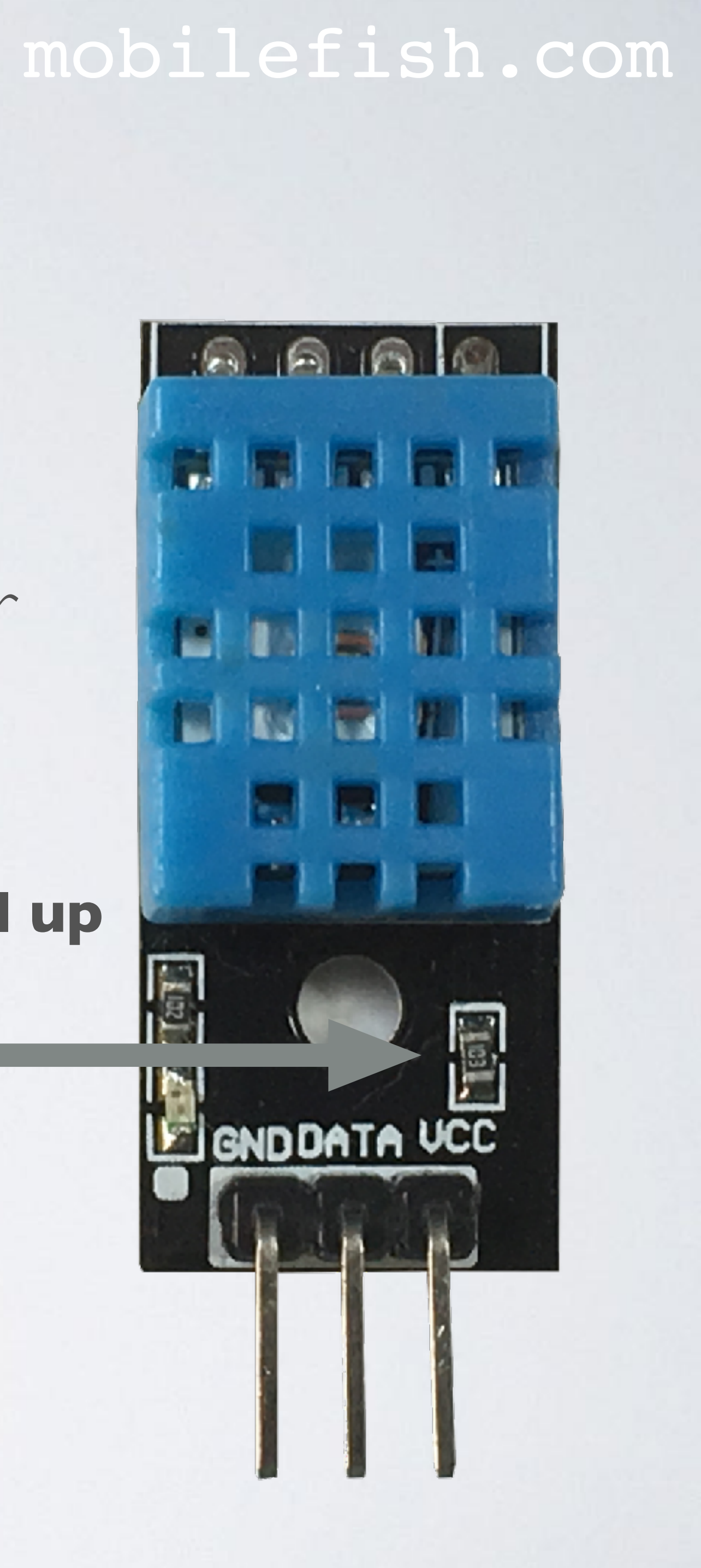

- Digital Humidity & Temperature (DHT11) module aka DHT11 sensor.
- This particular DHT11 sensor comes with a 10 kΩ pull up resistor from the data pin to Vcc.
- Pin VCC connected to Arduino 3.3V Pin DATA connected to Arduino pin 7 Pin GND connected to Arduino GND
- Price  $\sim \in 0.75$
- A DHT11 sensor is cheap, less precise and less accurate. For better accuracy and precision use a DHT22.

#### **SMD 103 10 kΩ pull up resistor**

## DHT11 SPECIFICATION

• Supply voltage: 3 to 5.5V DC Output: single-bus digital signal Measuring range: humidity 20 to 90% RH, temperature 0 to 50°C Accuracy: humidity ±5% RH, temperature ±2°C Resolution: Humidity 1% RH, temperature 1°C Long-term stability:  $<$   $\pm$  1% RH / Year

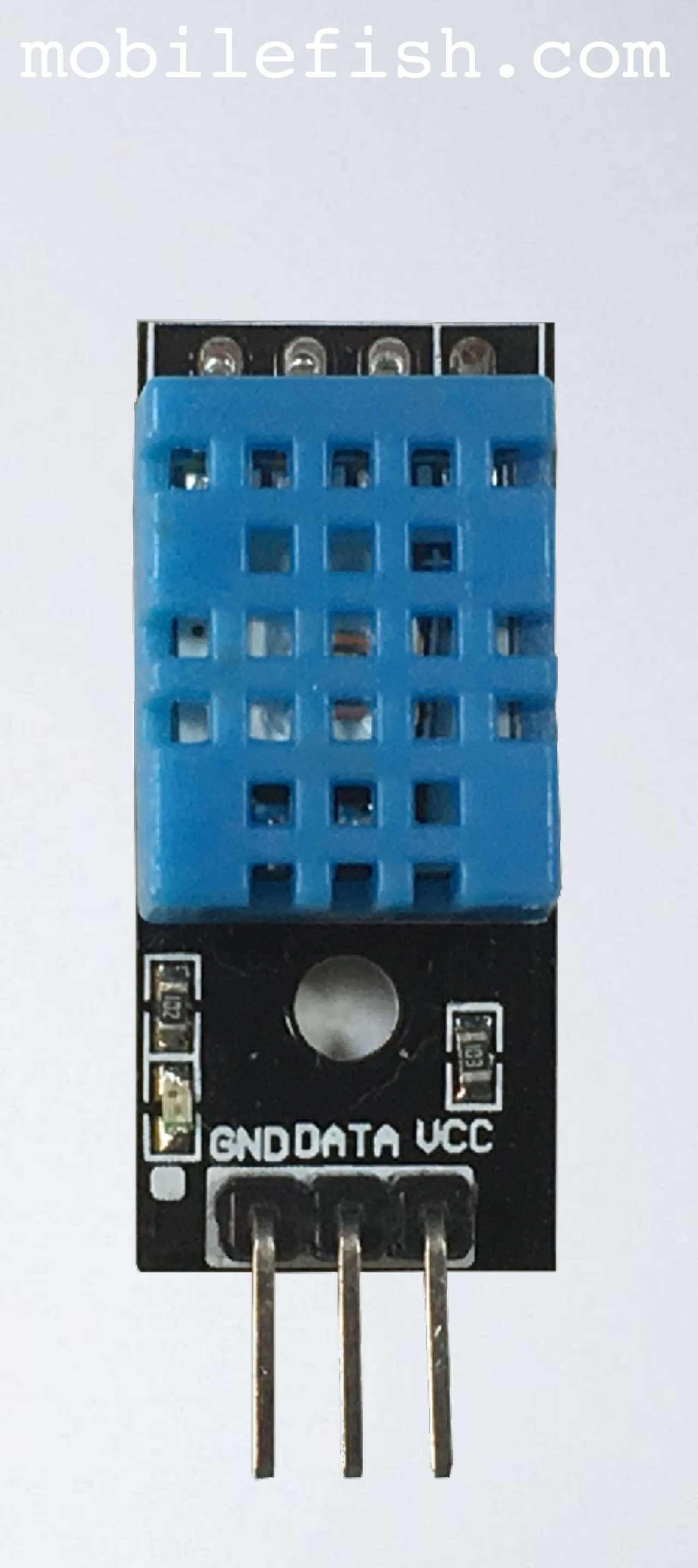

## THE THINGS NETWORK CONSOLE

### mobilefish.com

- Select reset frame counters. Do this each time your end device is powered up.

• The DevEUI, Application EUI and AppKey are needed in the sketch, which will be

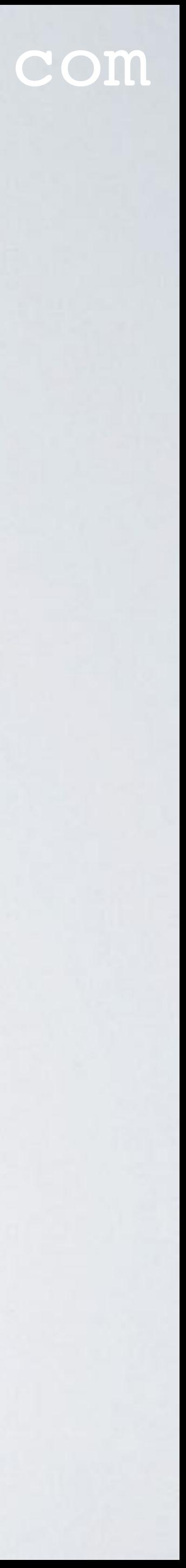

- Goto The Things Network console:
	- Select the app: youtube\_demo\_app
	- Select the registered device: youtube\_demo\_device
	-
- The selected device "youtube\_demo\_device" uses the OTAA method.
- explained later.
- If you copy these values watch out for big-endian and little-endian notation.

## THE THINGS NETWORK CONSOLE

### mobilefish.com

• When the sketch is uploaded, every 60 seconds the temperature and humidity data is

• To make the payload data more human readable, select tab "Payload Formats", select

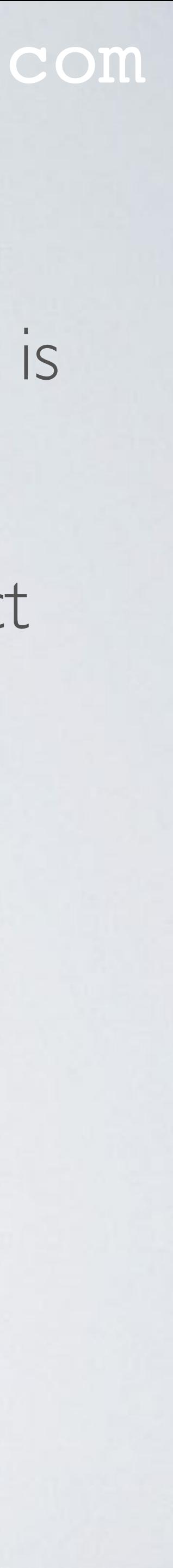

- displayed in The Things Network console.
- decode and copy and paste the decoder function from this link [https://www.mobilefish.com/download/lora/tutorial\\_26\\_decoder.txt](https://www.mobilefish.com/download/lora/tutorial_26_decoder.txt) and paste it in this field.

### DEMONSTRATION

mobilefish.com

```
function Decoder(bytes, port) {
    if(bytes.length == 1) {
        if(bytes[0] == 1) {
            return {
                'button': 'activated'
 }
        } else {
            return {
                'error': 'button action unknown'
 } 
 }
    } else if(bytes.length == 4) {
        var humidity = (bytes[0]<<8) | bytes[1];
        var temperature = (bytes[2]<<8) | bytes[3];
        return {
            'humidity': humidity/ 100,
            'temperature': temperature/100
 }
    } else {
        return {
             'error': 'payload unknown'
 }
 }
}
```
### **Decoder function**

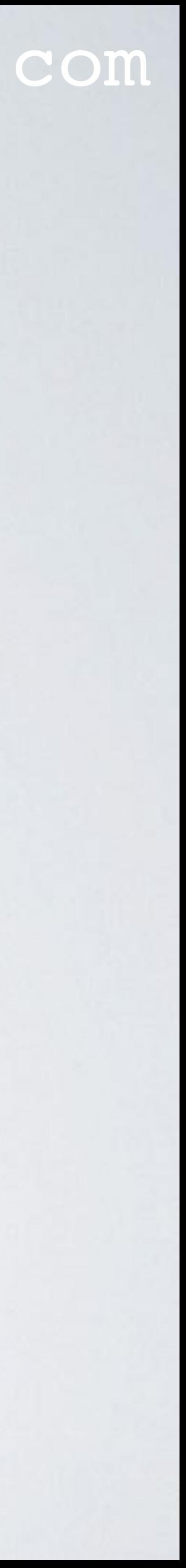

• Install the following libraries in the Arduino IDE (menu: Tools | Manage Libraries)

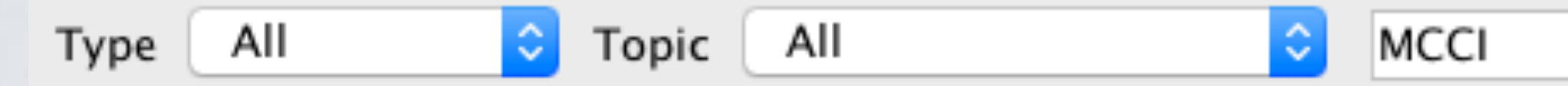

MCCI Arduino LoRaWAN Library by Terry Moore, ChaeHee Won

High-level library for LoRaWAN-based Arduino end-devices. Implements many of the details of network interfacing and deployment, so that you can focus on your application rather than worrying about the network. Requires the arduino-Imic library from https://github.com/mcci-catena/ or The Things Network NY. More info

MCCI Catena Arduino Platform by Terry Moore, ChaeHee Won, Sungjoon Park Arduino library for MCCI Catena 44xx, 45xx, 46xx and 48xx systems. This library provides platform support for the MCCI Catena family of IoT systems, based on the Adafruit Feather MO LoRa, or on the Murata LoRaWAN module. FRAM system configuration, generalized polling, and a number of low-level drivers are included for the peripherals that are included with the system. A non-blocking event-driven USB-serial command interface is also provided, along with a generalized command parsing framework. More info

MCCI LoRaWAN LMIC library by IBM, Matthis Kooijman, Terry Moore, ChaeHee Won, Frank Rose Version 2.3.1 INSTALLED Arduino port of the LMIC (LoraWAN-MAC-in-C) framework provided by IBM. Supports SX1272/SX1276 and HopeRF RFM92/RFM95 tranceivers. Refactored to support multiple bandplans beyond the original two supported by the IBM LMIC code. Various enhancements and bug fixes from MCCI and The Things Network New York. Original IBM URL http://www.research.ibm.com/labs/zurich/ics/lrsc/lmic.html. More info

Select version Install

#### mobilefish.com

# - MCCI LoRaWAN LMIC library (<https://github.com/mcci-catena/arduino-lmic>)

This was already installed from previous tutorials

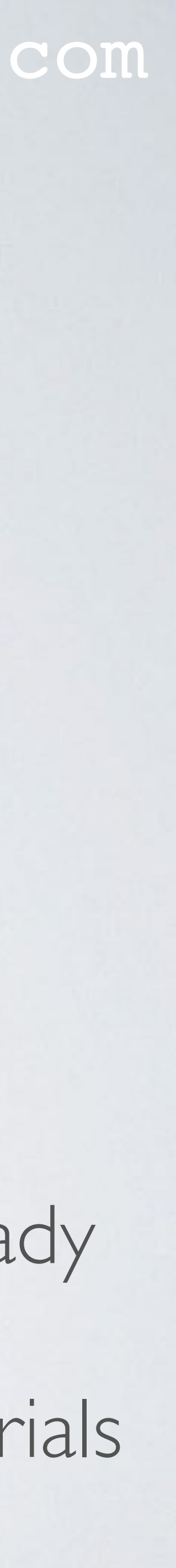

### - DHT sensor library [\(https://github.com/adafruit/DHT-sensor-library](https://github.com/adafruit/DHT-sensor-library))

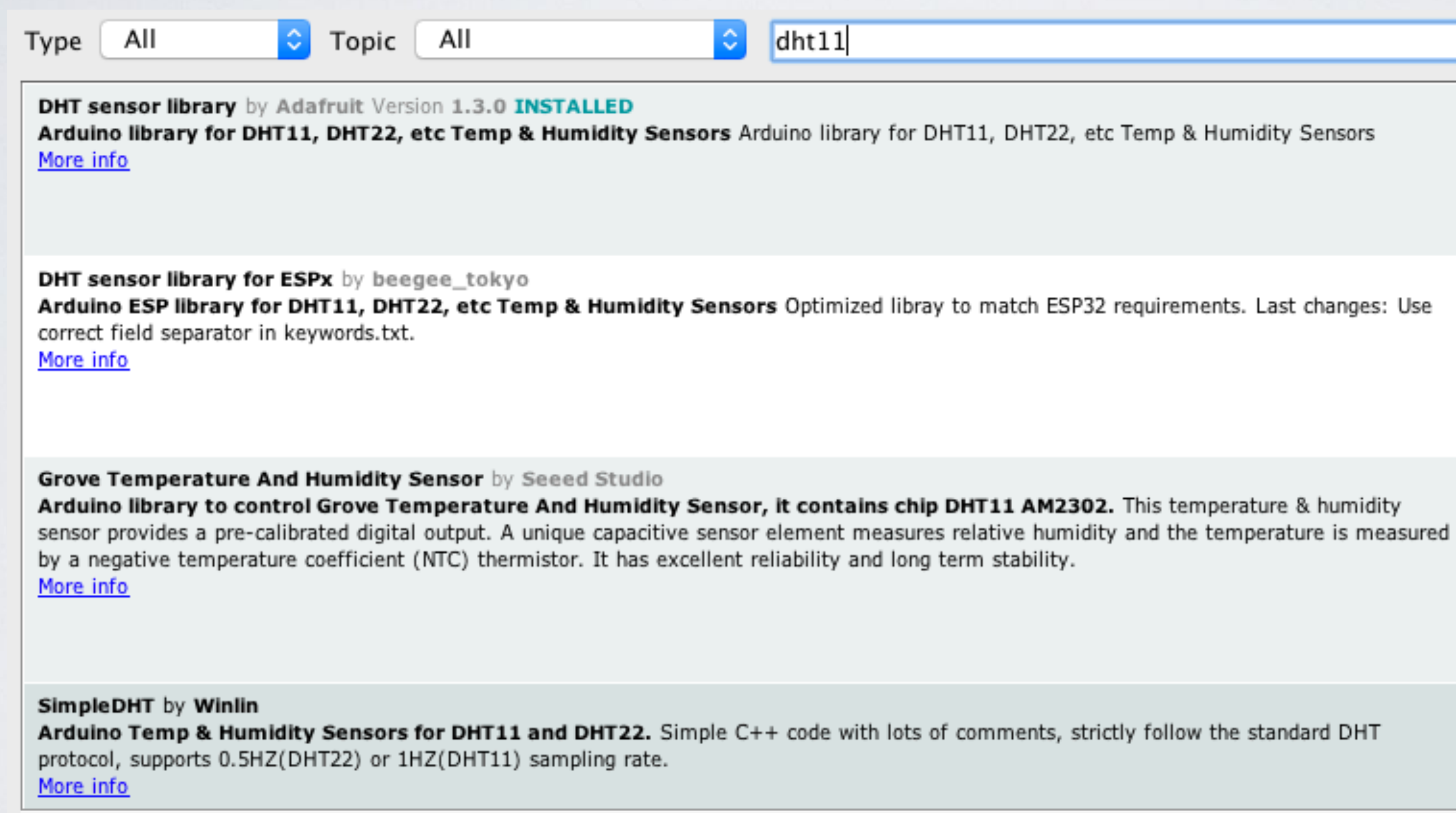

#### mobilefish.com

install

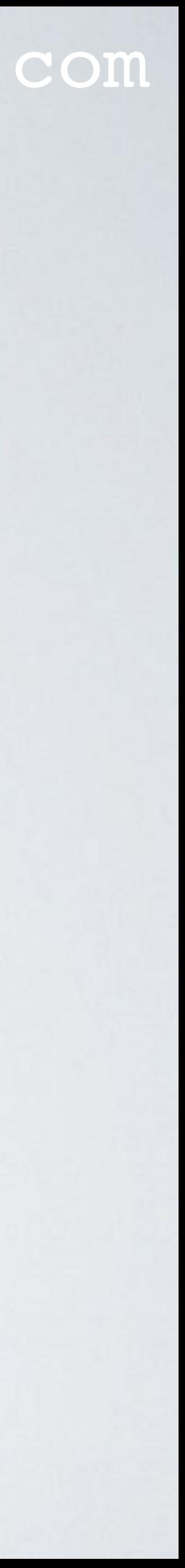

#### mobilefish.com

uit Unified Sensor

**meter)** Unified sensor driver for Adafruit's LSM303

afruit's TSL2561 breakouts

layer used by many Adafruit sensor libraries.

- Adafruit Unified Sensor [\(https://github.com/adafruit/Adafruit\\_Sensor](https://github.com/adafruit/Adafruit_Sensor)) This library is needed by the DHT sensor library.

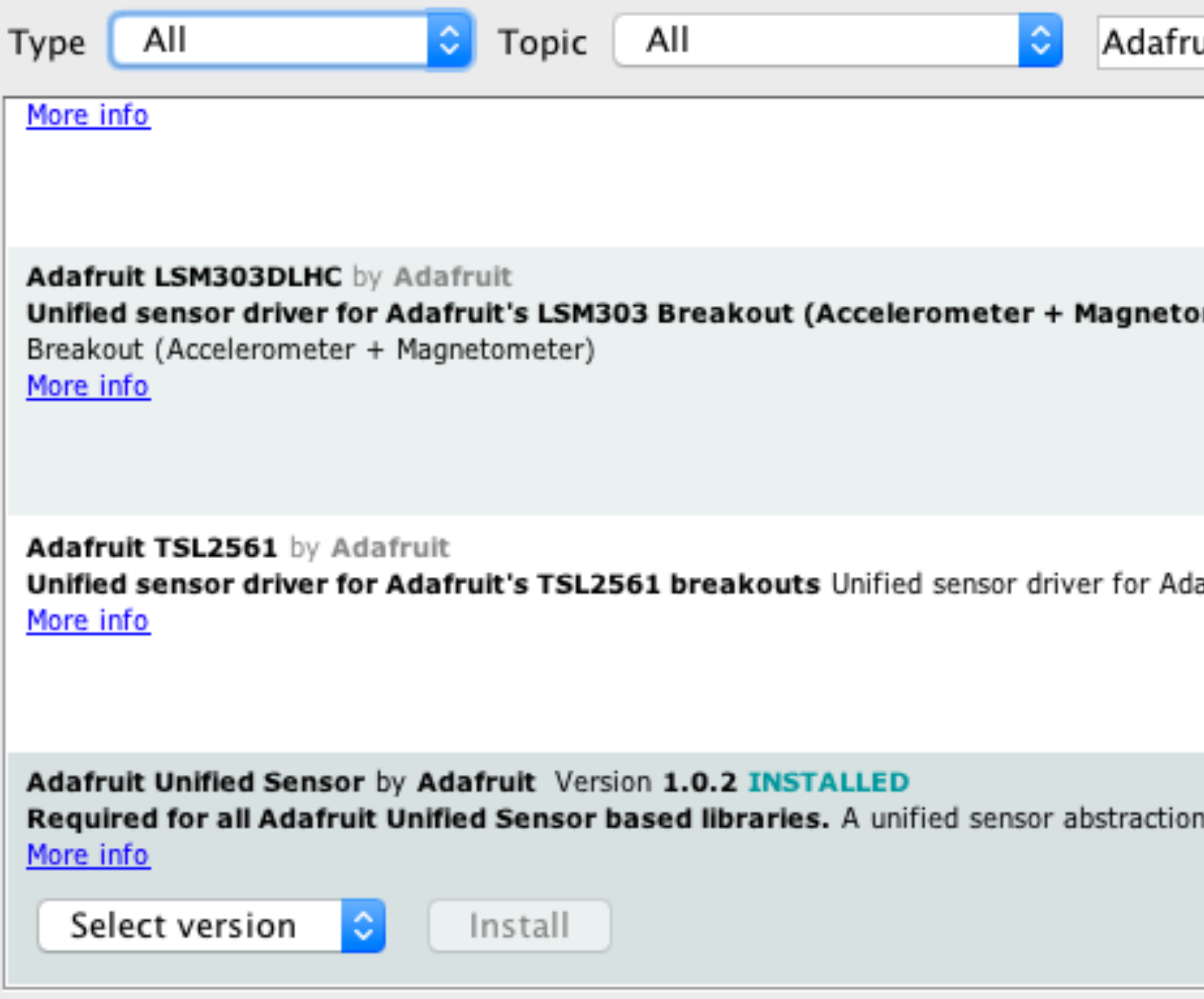

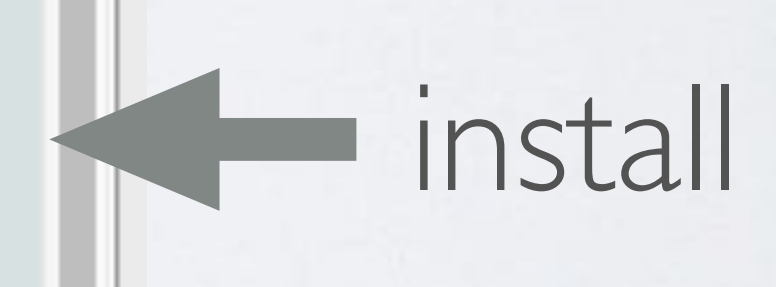

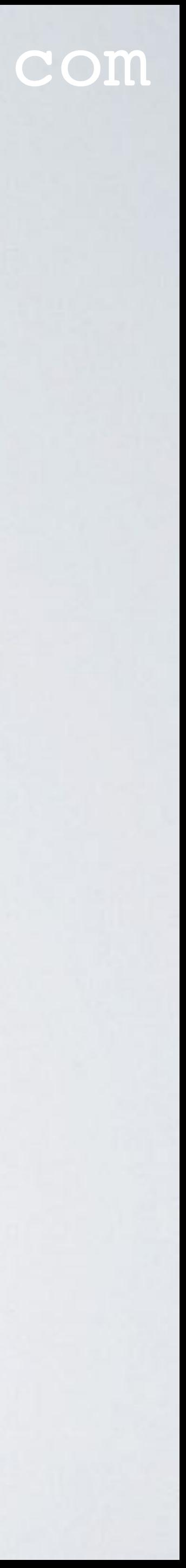

- Open the Arduino IDE and copy the sketch from this link <https://www.mobilefish.com/download/lora/ttn-otaa-sensors.ino.txt> and call the sketch ttn-otaa-sensors.ino
- Change the DevEUI, Application EUI and AppKey. This sketch uses the Over-The-Air-Activation (OTAA) method.
- The sketch transmits a byte value 0x01, each time the button is pressed. It also transmits the temperature and humidity data from the DHT11 sensor, every 60 seconds
- The two leds can be switch On or Off, by sending a downlink message.

mobilefish.com

This is already demonstrated in Tutorial 25 and will not be demonstrated in this video.

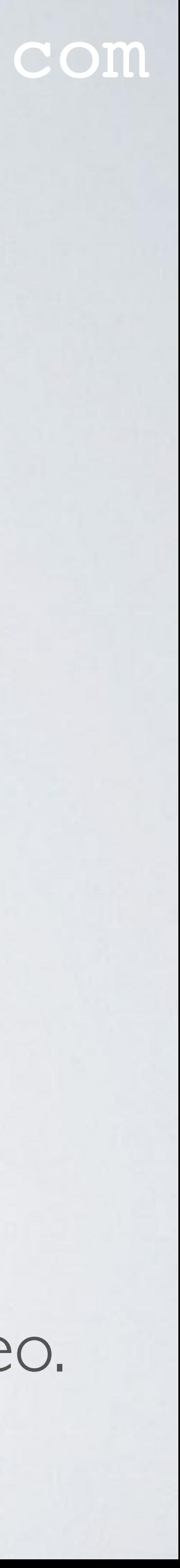

• Connect the self build LoRa development board to your computer using the USB

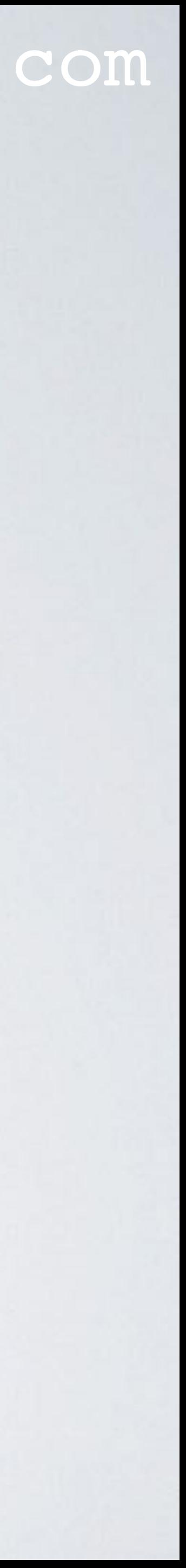

- cable.
- In the Arduino IDE, select menu Tools | Board and select: Arduino/Genuino Uno In the Arduino IDE, select menu Tools | Port and select: *your\_port*
- Compile and upload the ttn-otaa-sensors sketch. You should not see any errors.
- In the Arduino IDE, select menu Tools | Serial Monitor Select baud rate: 9600

## DEMONSTRATION

#### mobilefish.com

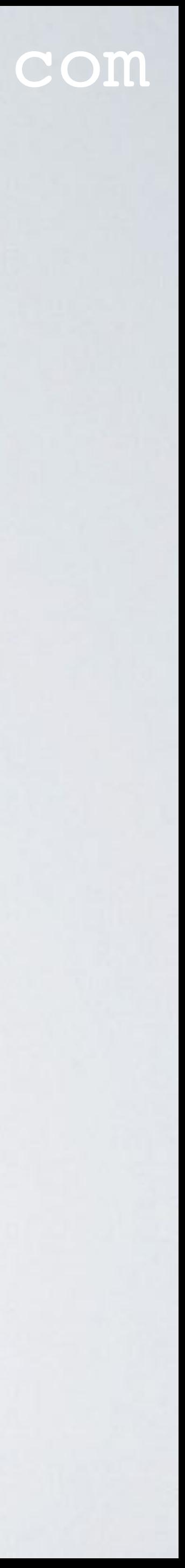

- Make sure a LoRa gateway is in your area and your LoRa end device can send messages to that gateway.
- Go to The Things Console and see if the end device is registering.
- Check if the temperature and humidity data is received every 60 seconds.
- Press the switch button, in the Things Console you will see the message: "button: activated"

## TTN FAIR ACCESS POLICY

mobilefish.com

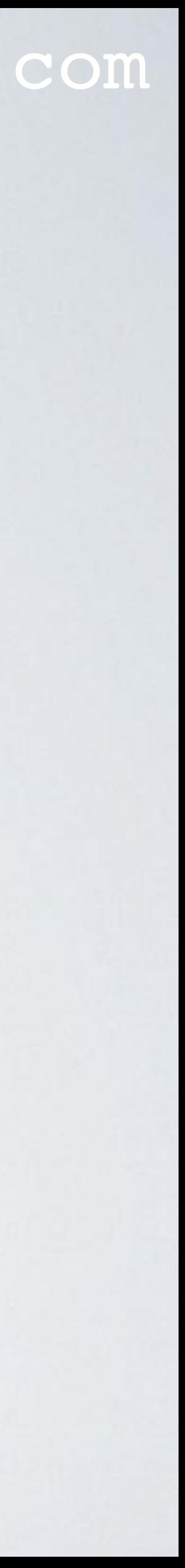

• When you use this sketch please watch out for The TTN Fair Access Policy. More information about TTN Fair Access Policy can be found at: <https://www.thethingsnetwork.org/docs/lorawan/duty-cycle.html>